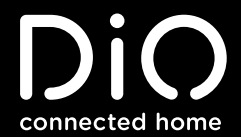

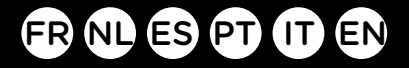

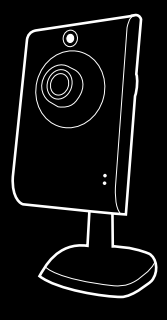

ED-CA-02

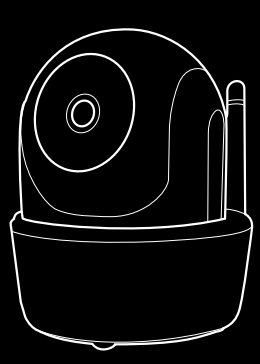

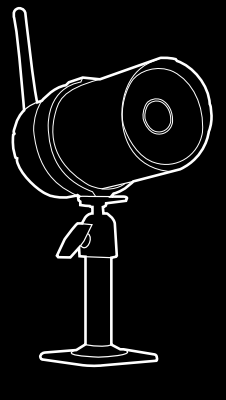

ED-CA-04

ED-CA-03

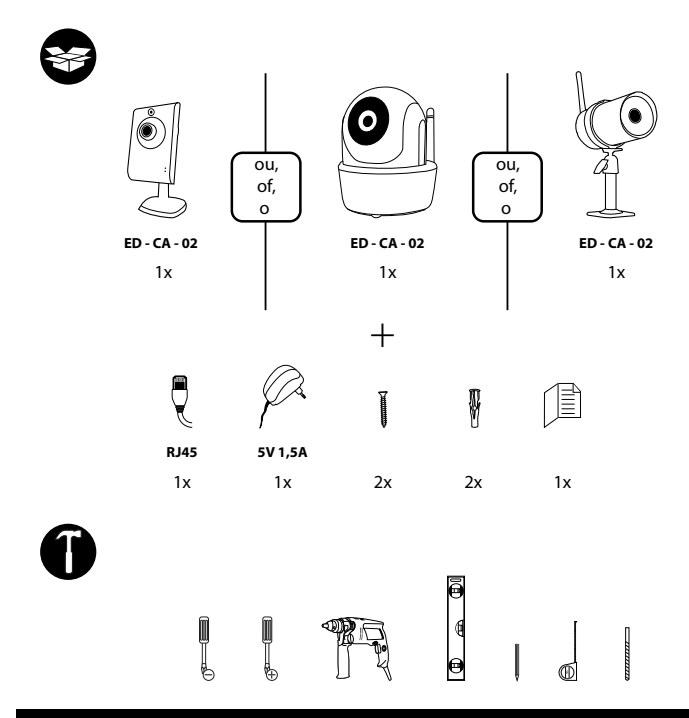

 $\mathbf{C}$ 

#### **Activer votre garantie**

Pour activer votre garantie, remplissez le formulaire en ligne sur **www.getdio.com/warranty** 

#### **Activeren van uw garantie**

Vul om uw garantie te activeren het onlineformulier in op www.getdio.com/warranty.

#### **Activar la garantía**

Para activar la garantía, rellene el formulario en línea en www.getdio.com/warranty.

#### **Ativar a sua garantia**

Para ativar a sua garantia, preencha o formulário online em www.getdio.com/warranty.

#### **Attivare la garanzia**

Per attivare la garanzia, completare il modulo online all'indirizzo www.getdio.com/warranty.

#### **Activate your warranty**

To activate your warranty, fill in the online form at www.getdio.com/warranty.

# **Configurer la caméra**

## **1. Téléchargez l'application.**

Téléchargez l'application depuis l'App Store ou Google Play. Nom de l'application : DiO Cam

## **2. Allumez la caméra.**

Branchez l'adaptateur de courant à la caméra.  **NE BRANCHEZ PAS le câble Ethernet !**

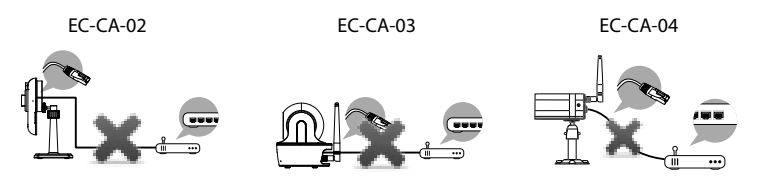

Lorsque le témoin vert s'allume selon un cycle d'une durée longue et de trois durées brèves, la caméra est prête pour une connexion sans fil directe. Cela prend en général moins d'une minute.

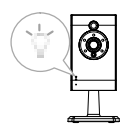

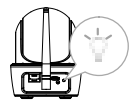

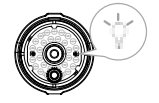

## **3a. Connexion sans fil directe.**

- Allez dans les paramètres Wi-Fi de votre appareil mobile.
- Choisissez le routeur Wi-Fi avec préfixe HD-xxxxxx (xxxxxx=identificateur de caméra).
- Entrez le mot de passe par défaut 12345678 et enregistrez les paramètres.
- Depuis l'application, appuyez sur le bouton Ajouter caméra  $\bigotimes$  puis sur l'icône Rechercher. 64

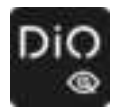

L'identifiant de caméra apparaît. Entrez le mot de passe par défaut 123456 et enregistrez les paramètres. Lorsque le témoin vert s'allume selon un cycle d'une durée longue suivie de deux durées brèves, la connexion sans fil directe est établie. Vous voyez alors la vue de la caméra. Passez à l'étape 4.

### **3b. Connexion avec le câble Ethernet.**

- Connectez votre appareil mobile à votre routeur domestique.
- Connectez la caméra à votre routeur Wi-Fi domestique en utilisant un câble Ethernet puis allumez la caméra. La caméra connectera au routeur en 40 secondes, après quoi le témoin vert restera allumé.
- Dans l'application mobile, appuyez sur le bouton Recherche pour trouver la caméra. Tapez le mot de passe par défaut : 123456.
- Enregistrez les paramètres.

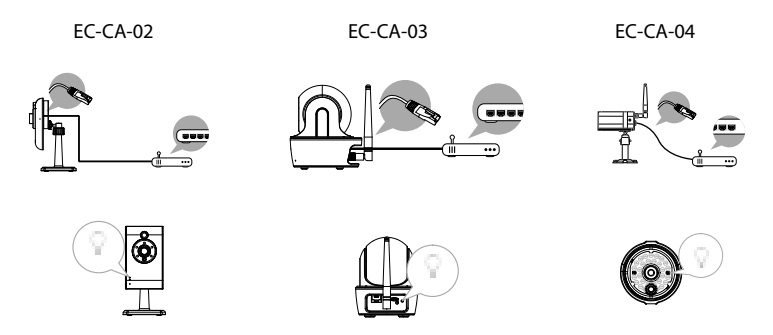

#### **Remarque :**

L'identifiant de caméra (DID) est un ensemble de caractères alphanumériques que vous pouvez trouver sur le corps de la caméra. Conservez l'identifiant en lieu sûr lors du paramétrage.

#### **4. Paramètres Wi-Fi**

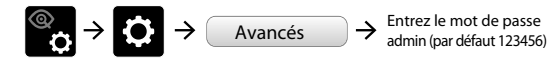

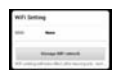

Choisissez le bon routeur Wi-Fi pour votre réseau local.

- La caméra se déconnectera pendant environ 40 secondes pour redémarrer la connexion Wi-Fi. Lorsque la caméra est connectée au routeur, le témoin vert reste allumé.
- Retournez dans les paramètres Wi-Fi de votre appareil mobile, et assurez-vous que le routeur Wi-Fi auquel vous vous connectez est le même que celui de la caméra. Dans le cas contraire, sélectionnez le même routeur.
- Assurez-vous de sélectionner le routeur Wi-Fi local de votre réseau local dans les PARAMÈTRES AVANCÉS.
- Le système commencera un compte à rebours et redémarrera le système. La vue caméra montrera à nouveau l'écran après la mise à jour des paramètres Wi-Fi.

#### **Remarque :**

- 1. Le paramétrage du Wi-Fi peut ne pas fonctionner si le câble Ethernet est connecté. Retirez le câble après le paramétrage.
- 2. La caméra accepte uniquement un SSID composé de lettres de l'alphabet anglais et de nombres arabes. Les caractères d'autres langues et les caractères spéciaux (!@#\$%, etc.) ne sont pas acceptés.
- Si la caméra ne parvient pas à se connecter au routeur Wi-Fi choisi, vous devez refaire le paramétrage.
- Utilisez une épingle pour garder le bouton [Reset] enfoncé pendant 5 secondes pour réinitialiser la caméra. Le témoin se mettra à clignoter rapidement. Lorsque le clignotement rapide s'est arrêté et que le témoin reste allumé, ou s'allume selon un cycle d'une durée longue suivie de deux durées brèves, répéter l'étape 2.

# **Installation de la caméra**

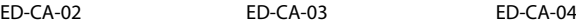

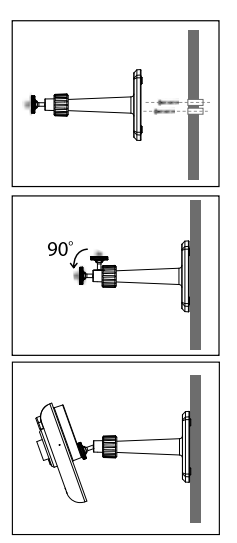

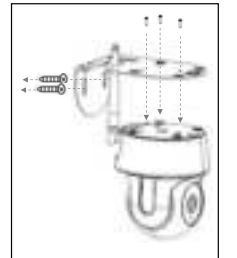

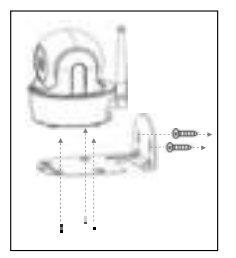

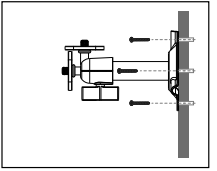

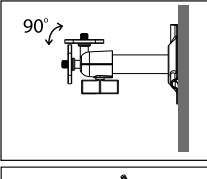

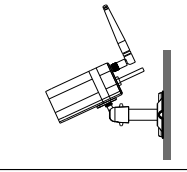

## **Direct / Instantané / Lecture**

**Direct** 

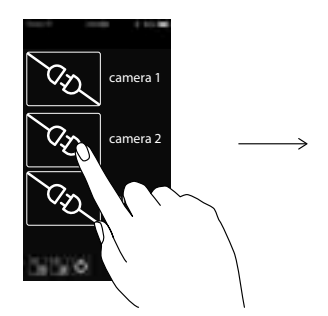

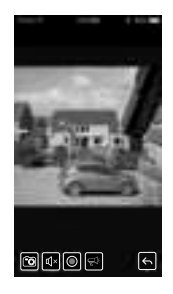

### **Instantané**

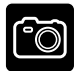

Crée une capture d'écran.

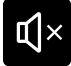

Active ou désactive le volume en mode Direct.

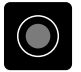

Enregistre la vidéo dans la carte mémoire de l'appareil.

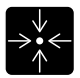

Définit ou rétablit une présélection.

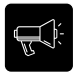

Maintenez l'icône appuyée pour parler et écouter (Push to Talk).

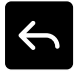

Retourne à l'écran d'accueil.

### **Réglage du ton de l'image**.

Selon l'environnement d'utilisation, vous souhaiterez peut-être changer le ton de l'image (plus chaud ou plus froid). Suivez cette procédure.

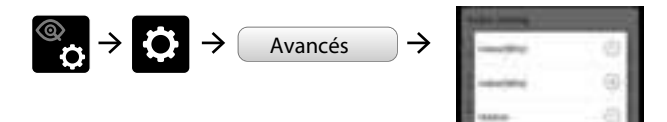

## **Lecture**

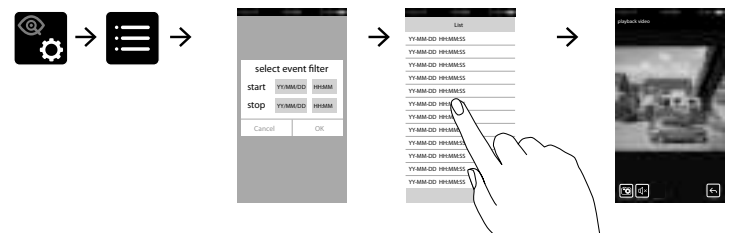

**P**

**P**

- Appuyez sur le bouton de paramétrage de la caméra puis sur l'icône de liste d'événements.
- Sélectionnez l'intervalle de temps pour la liste d'événements.
- Appuyez sur le fichier que vous souhaitez lire.

## **Télécharger**

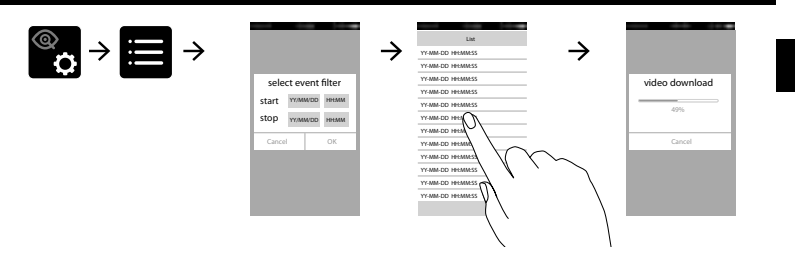

- Appuyez sur le bouton de paramétrage de la caméra puis sur l'icône de liste d'événements.
- Sélectionnez l'intervalle de temps pour la liste d'événements.
- Faites un appui long sur le clip vidéo pour télécharger le fichier sur votre appareil mobile.

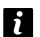

Pour un meilleur rendu, les utilisateurs d'**Android** peuvent utiliser l'application **MX Player** (décodeur logiciel) pour la lecture. C'est une application gratuite sur Google Play. Utilisateur **iOS** : utilisez l'application **Oplayer Lite** pour la lecture. C'est une application gratuite sur l'App Store.

## **Panoramique et inclinaison (ED-CA-03)**

• Dans le Direct, vous pouvez commander la direction de la caméra en balayant l'écran du doigt.

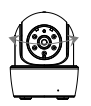

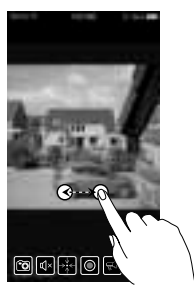

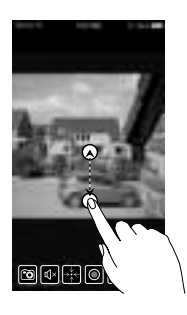

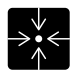

Définit ou rétablit une présélection.

## **Paramètres d'usine**

Appuyez pendant 5 secondes sur le bouton de réinitialisation sur le câble d'alimentation pour redémarrer le système. Le système rétablira les paramètres par défaut et vous pourrez configurer le Wi-Fi.

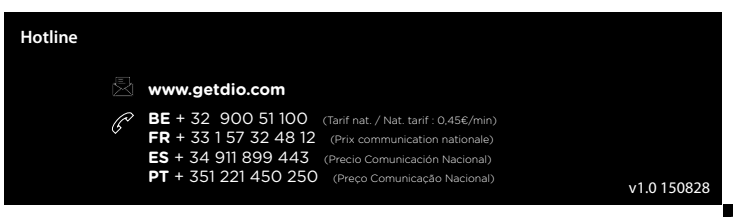

## **Installeren van de camera**

### **1. Download de app.**

Download de app via de App Store / Google Play. Naam van de app: : DiO Cam

### **2. Schakel de camera in.**

Netvoedingsadapter aansluiten. **Ethernetkabel NIET aansluiten.**

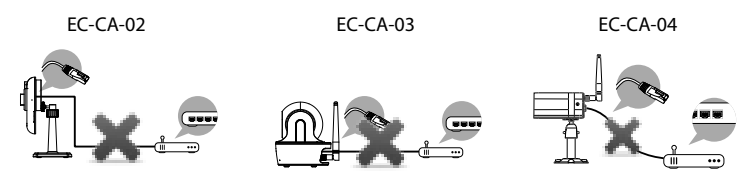

Als de groene indicator begint te knipperen in een herhaalde cyclus van 1 keer lang en 3 keer kort, dan is de camera klaar om draadloze verbinding te maken. Normaal duurt dit minder dan 1 minuut.

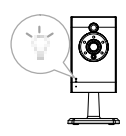

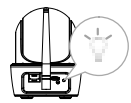

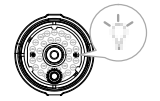

## **3a. Draadloze verbinding.**

- Ga naar de wifi-instelling op uw mobiele toestel.
- Selecteer de wifirouter met het voorvoegsel HD-xxxxxx  $(xxxxx = id-number van de camera).$
- Voer het standaardwachtwoord 12345678 in en sla de instellingen op.
- Tik in de app op het pictogram 'Camera toevoegen'  $\circledR$  en vervolgens op het pictogram 'Zoeken'.

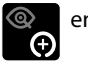

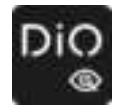

Het id-nummer van de camera verschijnt. Voer het standaardwachtwoord 123456 in en sla de instellingen op. Als de groene indicator 1 keer lang en vervolgens 2 keer kort knippert, dan betekent dit dat de draadloze verbinding succesvol gemaakt is. U ziet nu het camerabeeld verschijnen. Ga naar stap 4.

### **3b. Ethernetkabel verbinding.**

- Verbind uw mobiele toestel met uw thuisrouter.
- Sluit de camera aan op uw thuis-wifirouter met de ethernetkabel en schakel vervolgens de camera in. De camera doet er 40 seconden over om te verbinden met de router. Als de verbinding gemaakt is, blijft de groene indicator aan.
- Tik in de app op de knop 'Zoeken' om de camera te zoeken. Voer het standaardwachtwoord 123456 in.
- Sla vervolgens de instellingen op.

EC-CA-02 EC-CA-03 EC-CA-04

#### **Opmerking :**

De camera-id (DID) is een reeks alfanumerieke tekens die u op de behuizing van de camera vindt. Berg de camera-id op op een veilige plek als u klaar bent met de instellingen.

#### **4. Wifi-instelling**

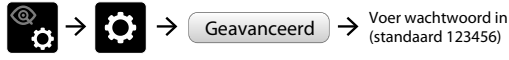

(standaard 123456)

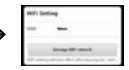

Selecteer de juiste wifirouter voor uw lokale netwerk.

**M**

**Liv**

- De camera gaat circa 40 seconden offline om opnieuw op te starten voor wifiverbinding. Als de camera correct verbonden is met de wifirouter, dan blijft de groene indicator aan.
- Ga opnieuw naar de wifi-instelling op uw mobiele toestel en controleer of u verbonden bent met dezelfde wifirouter als de wifirouter waar de camera mee verbonden is. Is dit niet het geval, selecteer dan handmatig de verbinding.
- Let erop dat u uw lokale wifirouter van uw thuisnetwerk selecteert bij de instelling GEAVANCEERD.
- Het systeem telt af en start op nieuw op. Het camerabeeld verschijnt weer op het scherm nadat de wifi-instelling bijgewerkt is.

#### **Opmerking :**

- 1. De wifi-instelling kan mislukken als u de ethernetkabel aangesloten laat. Koppel de kabel los als u klaar bent met de instellingen.
- 2. De camera ondersteunt enkel een SSID die samengesteld is uit Engelse letters en Arabische cijfers. Niet-Engelse en speciale tekens (!@#\$% enz.) worden niet ondersteund.

Als de camera geen verbinding kan maken met de toegewezen wifirouter, dan moet u het instellen overdoen door met een pinnetje 5 seconden [Reset] ingedrukt te houden om de camera te resetten.De indicator begint snel te knipperen. Als het snelle knipperen stopt en de indicator blijft branden of herhaaldelijk 1 keer lang en 2 keer kort knippert, herhaal dan stap 2.

## **Monteren van de camera**

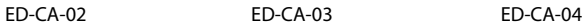

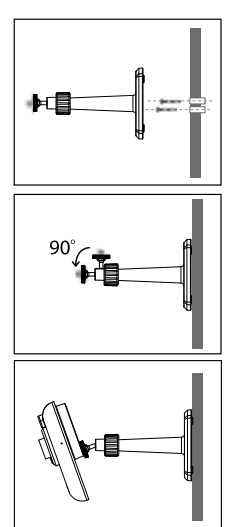

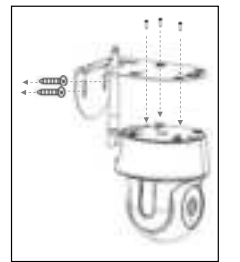

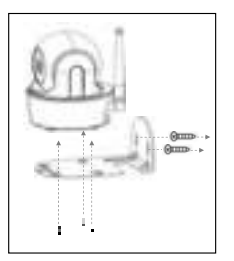

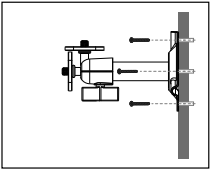

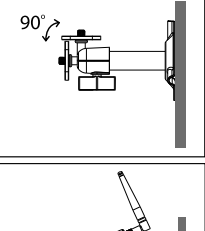

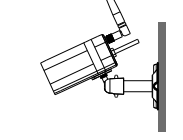

# **Livebeeld / Snapshot / Afspelen**

**Livebeeld** 

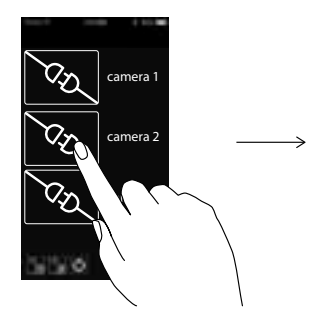

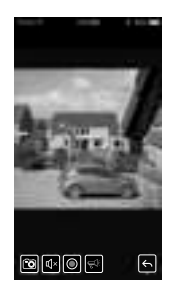

### **Snapshot**

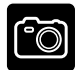

Tik om een foto te maken van het beeld op het scherm.

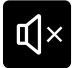

Tik om het volume in/uit te schakelen in de Livebeeld-modus.

**W**

**Do**

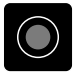

Tik om videobeelden op te nemen op de ingebouwde geheugenkaart.

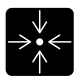

Tik om een vast punt op te geven of ernaar terug te keren.

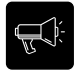

Houd uw vinger op het pictogram om een gesprek te voeren in beide richtingen.

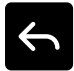

Tik om terug te keren naar de startpagina.

### **Beeldtoon instellen**.

Volg vanwege het verschil in soorten omgevingen indien nodig de hier beschreven stappen om de kleurtoon (warm vs. koel) van het beeld in te stellen.

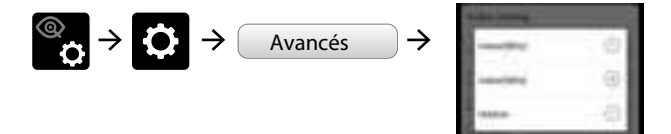

## **Weergave**

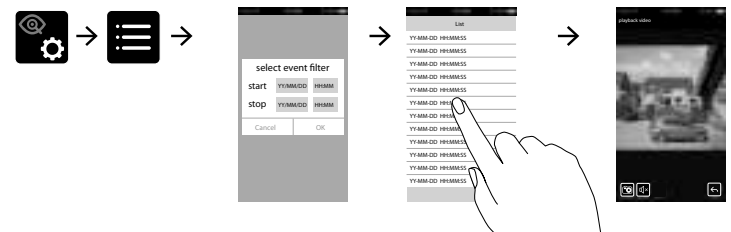

- Tik op het pictogram Camerainstelling en vervolgens op het pictogram Gebeurtenissenlijst.
- Selecteer de tijdsinterval voor de gebeurtenissenlijst.
- Tik in de lijst op het bestand dat u wilt afspelen.

## **Downloaden**

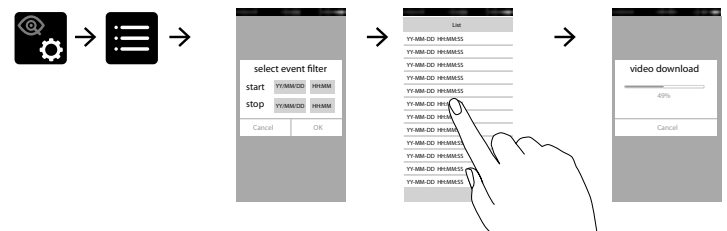

- Tik op het pictogram Camerainstelling en vervolgens op het pictogram Gebeurtenissenlijst.
- Selecteer de tijdsinterval voor de gebeurtenissenlijst.
- Houd uw vinger op de videoclip om het bestand naar uw mobiele toestel te downloaden.

Voor een betere weergave, **Android**-gebruikers: gebruik de app **MX Speler** (softwaredecoder) om af te spelen. Н Dit is een gratis app bij Google Play. **iOS**-gebruikers: gebruik de app **OPlayer Lite** om af te spelen. Dit is een gratis app in de App Store.

## **Pannen en kantelen (ED-CA-03)**

• In de Livebeeld-modus kunt u de camera bedienen door met uw vinger te vegen.

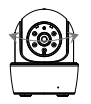

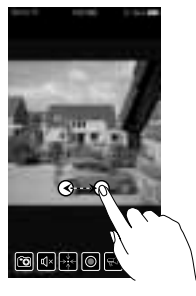

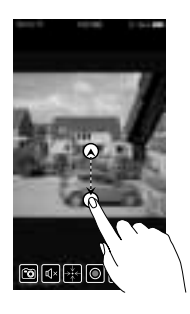

 $\mathbf{C}$ 

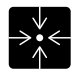

Tik om een vast punt op te geven of ernaar terug te keren.

## **Standaardfabrieksinstellingen**

Houd de resetknop op de voedingskabel gedurende 5 seconden ingedrukt; het systeem start het resetproces. Het systeem herstelt alle fabrieksinstellingen en u kunt de wifi-instelling starten.

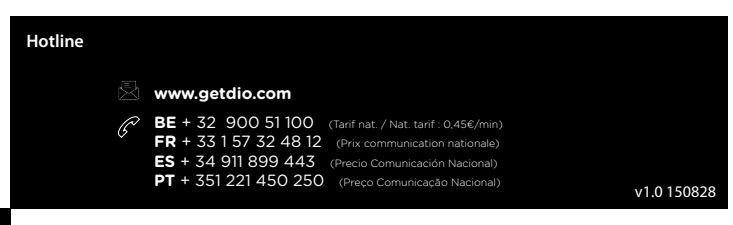

# **Configuración de la cámara**

## **1. Descarga de la aplicación**

Descargue la aplicación en APP Store/Google Play. Nombre de la aplicación: DiO Cam

### **2. Encienda la cámara.**

Conecte el adaptador de alimentación. **NO conecte el cable Ethernet.**

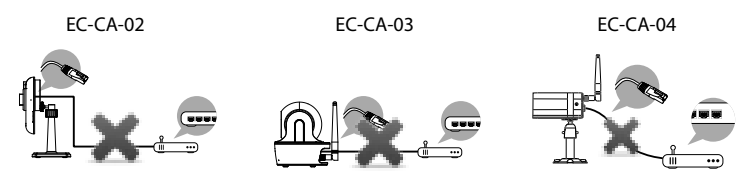

Cuando el LED verde inicie un ciclo repetido de una intermitencia larga seguida de tres cortas, la cámara estará lista para la conexión inalámbrica directa. Por lo general, se tarda menos de 1 minuto.

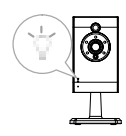

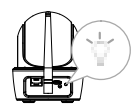

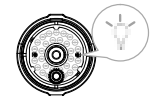

## **3a. Conexión inalámbrica directa.**

- Vaya a los ajustes Wi-Fi de su dispositivo móvil.
- Seleccione el router Wi-Fi con el prefijo HD-xxxxxx (xxxxxx = números de ID de la cámara).
- Introduzca la contraseña por defecto, 12345678, y guarde los ajustes.
- Desde la aplicación, toque el icono «Añadir cámara»  $\mathbb{Q}$  y, a continuación, el icono «Buscar».

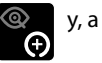

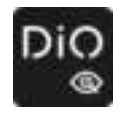

Aparecerá el ID de la cámara. Introduzca la contraseña por defecto, 123456, y guarde los ajustes. Cuando el LED verde realiza una intermitencia larga seguida de dos cortas, significa que la conexión inalámbrica se ha realizado correctamente. Aparecerá la vista de la cámara. Vaya al paso 4.

### **3b. Conexión con el cable Ethernet.**

- Conecte su dispositivo móvil al router doméstico.
- Conecte la cámara al router Wi-Fi doméstico utilizando el cable Ethernet y, a continuación, encienda la cámara. La cámara tardará 40 segundos en conectarse al router; cuando se haya conectado, el LED verde permanecerá encendido.
- Desde la aplicación, toque el botón "Buscar" para localizar la cámara. Introduzca la contraseña por defecto: 123456.
- A continuación, guarde los ajustes. EC-CA-02 EC-CA-03 EC-CA-04

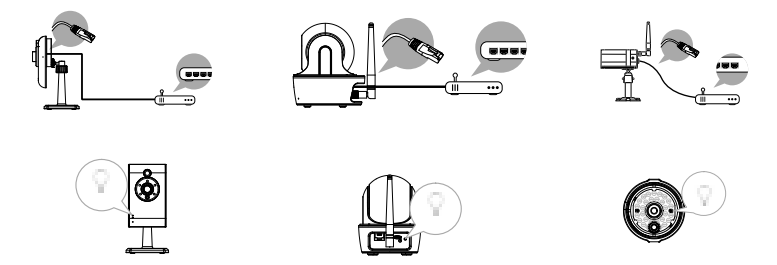

#### **Nota :**

El ID de la cámara (DID) es un conjunto de caracteres alfanuméricos que puede encontrar en el cuerpo de la cámara. Guarde el ID de la cámara en un lugar seguro cuando termine los ajustes.

### **4. Ajustes Wi-Fi**

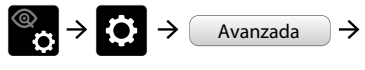

 $\overline{\mathsf{Avanzada}}$   $\rightarrow$   $\overline{\mathsf{h}}$  de administrator de administrador (predeterminada 123456)

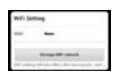

Seleccione el router Wi-Fi correspondiente a su red local.

- La cámara se desconectará durante unos 40 segundos para restablecer la conexión Wi-Fi. Cuando la cámara está conectada al router Wi-Fi correctamente, el LED verde permanece encendido.
- Vaya a los ajustes Wi-Fi en su dispositivo móvil de nuevo y asegúrese de que el router Wi-Fi al que se está conectando es el mismo que el router Wi-Fi de la cámara. De lo contrario, asígnelo manualmente.
- ASEGÚRESE de seleccionar su router Wi-Fi doméstico local o la red local en CONFIGURACIÓN AVANZADA.
- El sistema iniciará una cuenta atrás y reiniciará el sistema. La vista de la cámara aparecerá en la ventana de nuevo una vez actualizados los ajustes Wi-Fi.

#### **Nota :**

- 1. Los ajustes Wi-Fi pueden fallar si deja conectado el cable Ethernet. Retire el cable una vez realizados los ajustes.
- 2. La cámara sólo aceptará SSID formado por caracteres del alfabeto inglés y números arábigos; no se aceptarán caracteres especiales y que no sean ingleses (!@#\$%, etc.).

Si la cámara no logra conectarse al router Wi-Fi asignado, deberá realizar los ajustes de nuevo utilizando un objeto puntiagudo para mantener pulsado «Reset» durante 5 segundos y así reiniciar la cámara. El LED empezará a parpadear rápidamente. Cuando deje de parpadear rápidamente y esté encendido de forma permanente o se produzca un ciclo repetido de una intermitencia larga seguida de dos cortas, repita el paso 2.

## **Instalación de la cámara**

ED-CA-02 ED-CA-03 ED-CA-04

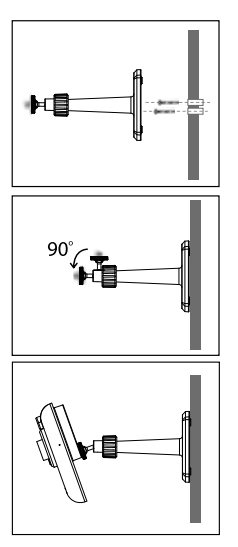

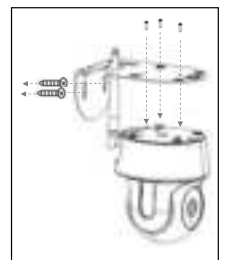

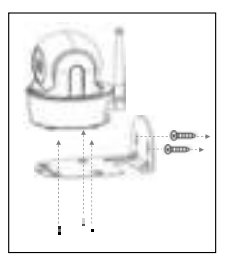

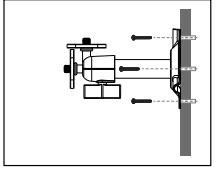

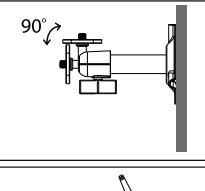

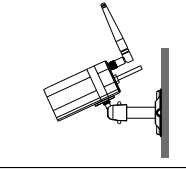

# **Visión en vivo / Instantánea / Reproducción**

**Visión en vivo** 

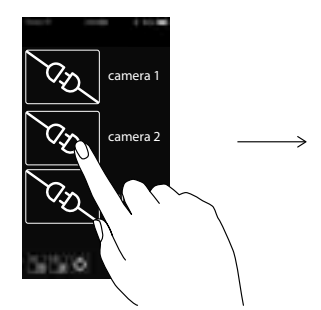

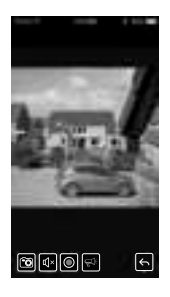

### **Instantánea**

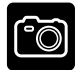

Toque para capturar imágenes de pantalla.

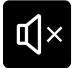

Toque para encender/apagar el volumen en modo de visión en vivo.

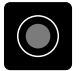

Toque para grabar vídeos en la tarjeta de memoria del dispositivo.

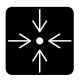

Toque para configurar o restablecer el valor predeterminado.

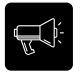

Toque y mantenga el icono para hablar en ambos sentidos (pulsar para hablar).

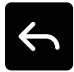

Toque para volver a la página principal.

### **Ajuste de tonalidad de imagen**.

Debido a los diferentes tipos de entorno, cuando sea necesario, siga los pasos descritos para ajustar la tonalidad del color (cálido vs. frío) de la imagen

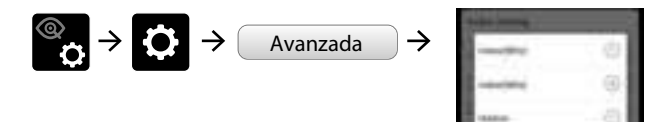

## **Reproducción**

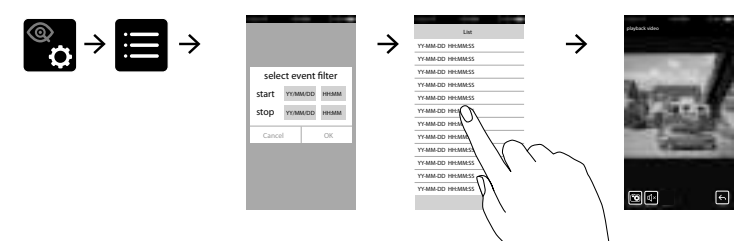

**P**

**A**

- Toque los iconos de configuración de la cámara y de lista de eventos.
- Seleccione el intervalo de tiempo para la lista de eventos.
- Toque el archivo que desea reproducir de la lista.

## **Descarga**

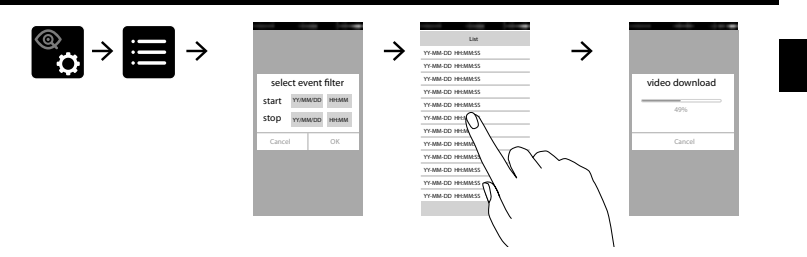

- Toque los iconos de configuración de la cámara y de lista de eventos.
- Seleccione el intervalo de tiempo para la lista de eventos.
- Realice una pulsación larga en el vídeo para descargar el archivo en su dispositivo móvil.

Н

Para una mejor reproducción, usuario de **Android**: utilice la aplicación **MX player** (des- codificador de software) para la reproducción. Es una aplicación gratuita de Google Play. Usuario de **iOS**: utilice la aplicación **Oplayer Lite** para la reproducción. Es una aplicación gratuita de App Store.

## **Panorámica e inclinación (ED-CA-03)**

• En la visión en vivo, controle en sentido de la cámara deslizando los dedos.

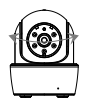

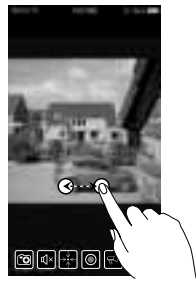

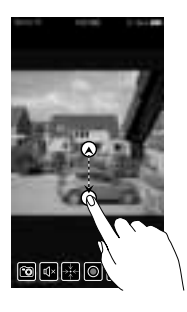

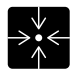

Toque para configurar o restablecer el valor predeterminado.

## **Ajustes de fábrica**

Mantenga pulsado el botón de reinicio del cable eléctrico durante 5 segundos para que el sistema inicie el proceso de reinicio. El sistema se restablecerá en los valores de fábrica y podrá proceder con la configuración de la Wi-Fi.

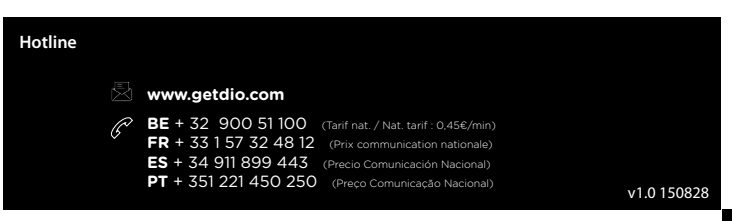

# **Configure a câmara**

## **1. Transferência da aplicação.**

Transfira a APLICAÇÃO a partir da APP Store/Google Play. Nome da APLICAÇÃO:: DiO Cam

## **2. Ligue a câmara.**

Ligue o adaptador de alimentação. **NÃO ligue o cabo Ethernet.**

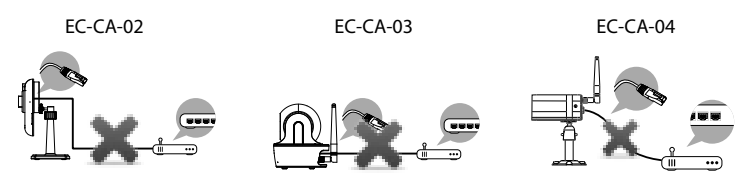

Quando o LED VERDE inicia um ciclo de repetição de uma intermitência longa seguida por 3 intermitências curtas, a câmara está pronta para Ligação sem fios direta. Normalmente, demora menos de 1 minuto.

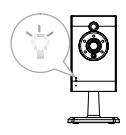

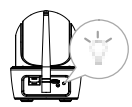

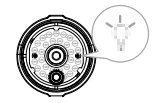

## **3a. Ligação sem fios direta.**

- Aceda à definição Wi-Fi no dispositivo móvel.
- Escolha o router Wi-Fi com o prefixo de HD-xxxxxx (xxxxxx=Números ID da câmara)).
- Introduza a palavra-passe predefinida 12345678 e guarde as definições.
- A partir da APLICAÇÃO, toque em «ADICIONAR câmara»  $\bigotimes$  e, de seguida, no ícone «pesquisar».

F

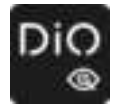

Vai aparecer a ID da câmara. Introduza a palavra-passe predefinida 123456 e guarde as definições. Quando o LED verde efetua uma intermitência longa seguida de 2 intermitências curtas, significa que a ligação sem fios direta foi estabelecida com sucesso. Verá imediatamente a vista da câmara. Avance para o Passo 4.

### **3b. Ligação com cabo Ethernet.**

- Ligue o dispositivo móvel ao seu router doméstico..
- Ligue a câmara ao seu router Wi-Fi doméstico utilizando o cabo Ethernet, de seguida, ligue a câmara. A câmara vai demorar 40 segundos a ligar ao router, quando concluído, o LED verde vai permanecer aceso.
- A partir da APLICAÇÃO, toque no botão "Pesquisar" para localizar a câmara. Introduza a palavra predefinida 123456. De seguida, guarde as definições

EC-CA-02 EC-CA-03 EC-CA-04

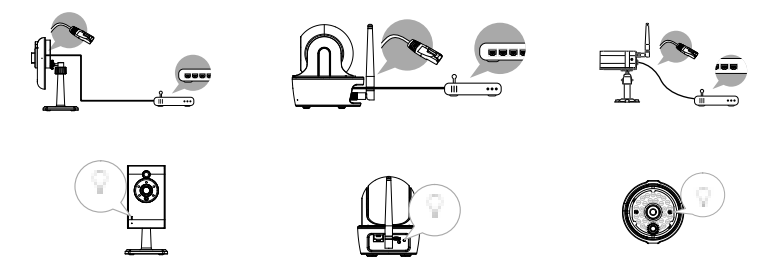

#### **Nota :**

A ID (DID) da câmara é um conjunto de carateres alfanuméricos que pode encontrar na câmara. Guarde a ID da câmara num local seguro após concluir as definições.

#### **4. Definição de Wi-Fi**

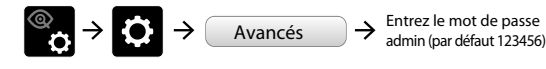

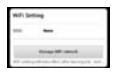

**I**

**V**

Choisissez le bon routeur Wi-Fi pour votre réseau local.

- A câmara vai ficar offline durante cerca de 40 segundos para reiniciar para a ligação Wi-Fi. Quando a câmara liga corretamente a um router Wi-Fi, o LED verde vai permanecer aceso.
- Aceda novamente à definição de Wi-Fi no dispositivo móvel, certifiquese de que o router Wi-Fi ao qual está a ligar é o mesmo router Wi-Fi da câmara. Caso contrário, atribua manualmente.
- Certifique-se de que escolhe o seu router Wi-Fi doméstico da sua rede local nas DEFINIÇÕES AVANÇADAS.
- O sistema vai iniciar a contagem decrescente e reiniciar. A vista da câmara vai aparecer novamente no ecrã após a definição de Wi-Fi ter sido atualizada.

#### **Nota :**

- 1. A definição de Wi-Fi pode falhar se deixar o cabo Ethernet ligado. Retire o cabo após concluir as definições.
- 2. A câmara só aceita SSID composto por carateres do alfabeto Inglês e os números árabes e os carateres não ingleses ou especiais (!@#\$%, etc) não serão aceites.

Se a câmara não conseguir ligar ao router Wi-Fi atribuído, necessita de efetuar novamente a definição utilizando um alfinete para premir [Reset] durante 5 segundos para repor a câmara. O LED vai começar a piscar rapidamente. Quando a intermitência rápida para e passa a aceso fixo ou ocorre um ciclo de repetição de uma intermitência longa seguida por 2 curtas, repita o passo 2.

## **Instalação da câmara**

ED-CA-02 ED-CA-03 ED-CA-04

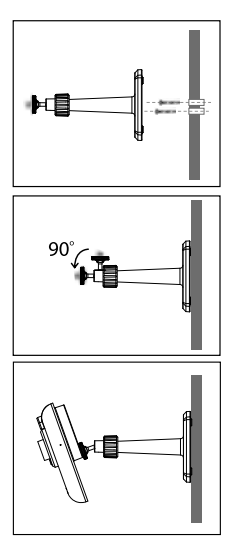

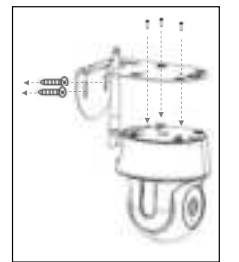

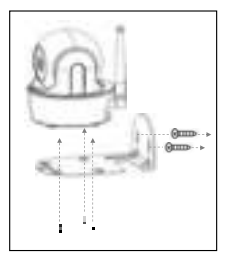

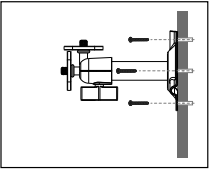

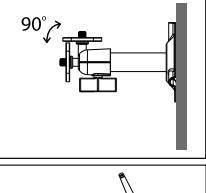

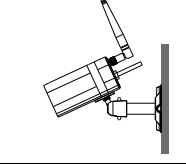

## **Vista em direto / Instantâneo / Reprodução**

**Vista em direto** 

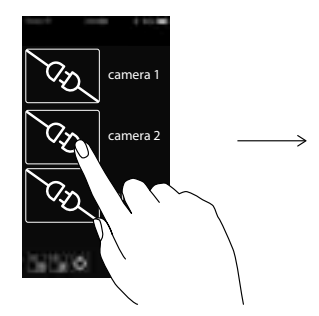

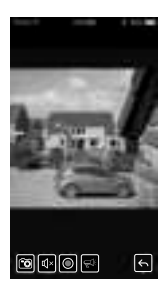

#### **Instantâneo**

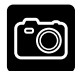

Toque para captar imagens de ecrã.

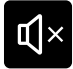

Toque para ligar/desligar o volume no modo Vista em direto.

**R**

 $\mathbf{r}$ 

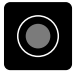

Toque para gravar vídeo no cartão de memória do dispositivo.

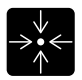

Toque para definir ou regressar ao ponto predefinido.

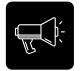

Toque continuamente no ícone para falar em ambos os sentidos (Premir para falar).

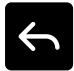

Toque para regressar à página principal.

### **Ajuste do tom de imagem**.

Devido aos diferentes tipos de ambiente, quando necessário, siga os passos descritos aqui para ajustar o tom de cor (quente vs. frio) da imagem

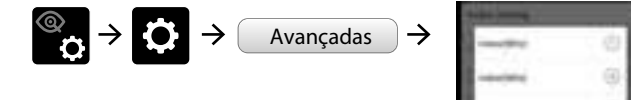

# **Reprodução**

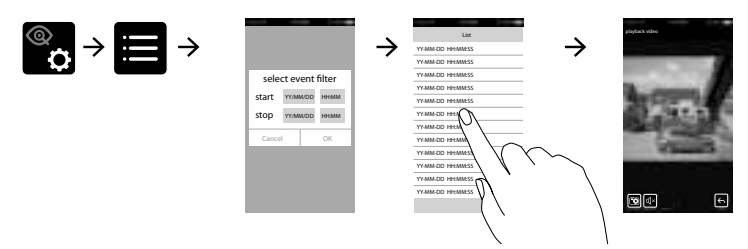

- Toque na Definição da câmara e, de seguida, no ícone Lista de eventos.
- Selecione o intervalo de tempo para a lista de eventos.
- Toque no ficheiro que pretende reproduzir a partir da lista.

## **Transferir**

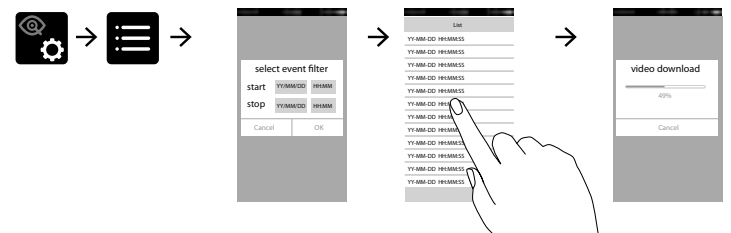

- Toque na Definição da câmara e, de seguida, no ícone Lista de eventos.
- Selecione o intervalo de tempo para a lista de eventos.
- Pressão longa no clip de vídeo para transferir o ficheiro para o dispositivo móvel.

Para um melhor desempenho de reprodução, utilizador **Android**: utilize a aplicação **MX player** (descodificador de software) para reproduzir.  $\mathbf{d}$ É uma aplicação gratuita em Google Play. Utilizador **iOS**: utilize a aplicação **Oplayer Lite** para reproduzir. É uma aplicação gratuita na App Store.

## **Rodar e Inclinar (ED-CA-03)**

• Na Vista em direto, controle a direção da câmara deslizando os dedos.

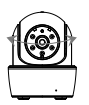

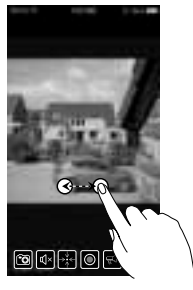

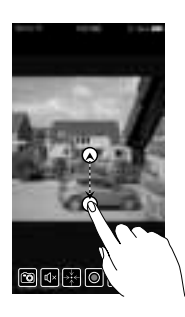

 $\mathbf{C}$ 

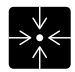

Toque para definir ou regressar ao ponto predefinido.

## **Predefinição de fábrica**

Prima continuamente o botão Reset no cabo de alimentação durante 5 segundos e o sistema vai iniciar o processo de reposição. O sistema vai restaurar para as predefinições de fábrica e pode iniciar a configuração Wi-Fi.

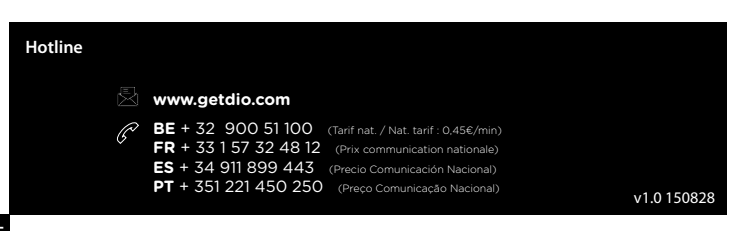

# **Configurazione della videocamera**

## **1. Download dell'app**

Scaricare l'APP dall'APP Store o da Google Play. Nome APP : DiO Cam

### **2. Accendere la videocamera.**

### Collegare l'alimentatore. **NON collegare il cavo Ethernet.**

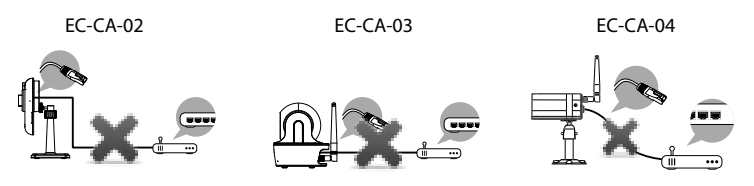

Quando il LED VERDE inizia il ciclo composto da un lampeggio lungo seguito da 3 brevi, la videocamera è pronta per la connessione Wireless diretta. In genere serve meno di un minuto.

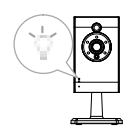

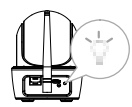

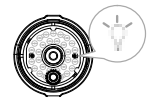

## **3a. Connessione Wireless diretta.**

- Andare alle impostazioni Wi-Fi del proprio dispositivo mobile.
- Scegliere il router Wi-Fi con il prefisso HD-xxxxxx (xxxxxx = numeri dell'ID della videocamera).
- Inserire la password predefinita 12345678 e salvare le impostazioni.
- Dall'APP, toccare «ADD Camera» (Aggiungi videocamera)  $\circled{ }$  e poi l'icona di ricerca.

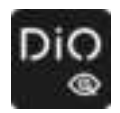

Apparirà l'ID della videocamera. Inserire la password predefinita 123456 e salvare le impostazioni. Quando il LED verde fa un lampeggio lungo seguito da 2 brevi, significa che la connessione wireless diretta è stata stabilita con successo. A questo punto apparirà la visualizzazione videocamera. Passare al Punto 4.

### **3b. Connessione Ethernet.**

- Collegare il dispositivo mobile al router di casa.
- Collegare la videocamera al proprio router wifi con il cavo Ethernet e accendere la videocamera. La videocamera impiegherà 40 secondi per collegarsi al router; una volta stabilito il collegamento, il LED verde rimarrà acceso..
- Dall'APP, toccare il tasto "Search" (Cerca) per individuare la videocamera. Inserire la password predefinita 123456.
- Quindi salvare le impostazioni.

EC-CA-02 EC-CA-03 EC-CA-04

#### **Nota :**

L'ID della videocamera (DID) è un insieme di caratteri alfanumerici che si trova sul corpo della videocamera. Una volta completata la configurazione, conservare l'ID in un luogo sicuro.

### **4. Configurazione Wi-Fi**

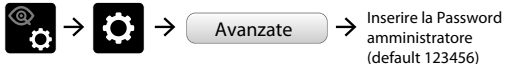

amministratore (default 123456)

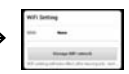

Scegliere il router Wi-Fi appropriato per la propria rete locale

- La videocamera rimarrà offline per circa 40 secondi per poi riavviarsi per la connessione Wifi. Una volta che la videocamera si sarà correttamente collegata al router wifi, il LED verde rimarrà acceso.
- Andare di nuovo alle impostazioni Wi-Fi del proprio dispositivo mobile e assicurarsi che il router wifi a cui ci si sta collegando sia lo stesso a cui è collegata la videocamera. Se non è così, collegarsi manualmente al router corretto.
- ASSICURARSI di scegliere il proprio router Wi-Fi domestico o la propria rete locale nelle IMPOSTAZIONI AVANZATE.
- Il sistema inizierà il conto alla rovescia per riavviare il sistema. Le immagini della videocamera appariranno di nuovo sullo schermo una volta aggiornata la configurazione del Wi-Fi.

### **Nota :**

- 1. Se il cavo Ethernet rimane collegato, la configurazione Wi-Fi potrebbe non avvenire con successo. Scollegare il cavo una volta completate le impostazioni.
- 2. La videocamera accetta solo SSID composti da lettere dell'alfabeto inglese e numeri arabi; caratteri non inglesi o speciali (!@#\$%, ecc.) non verranno accettati.

Se la videocamera non riesce a collegarsi al router Wi-Fi assegnato, è necessario rieseguire la configurazione usando un oggetto appuntito con cui mantenere premuto il tasto [Reset] per 5 secondi per azzerare le impostazioni della videocamera. Il LED inizierà a lampeggiare rapidamente. Quando il LED smette di lampeggiare e rimane acceso o al termine di un ciclo composto da un lampeggio lungo seguito da 2 brevi, ripetere il Punto 2.

## **Installazione della videocamera**

ED-CA-02 ED-CA-03 ED-CA-04

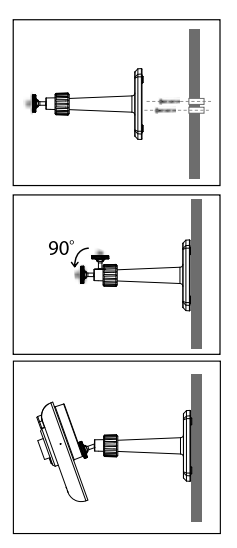

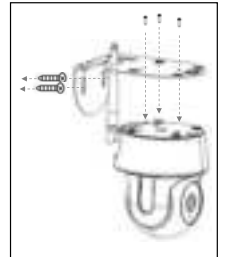

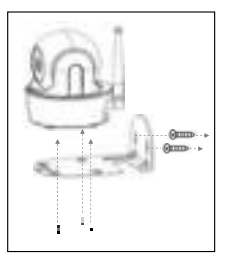

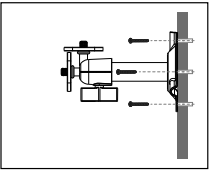

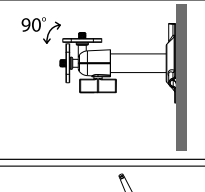

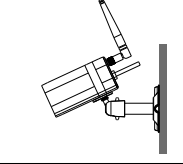

# **Visualizzazione live / Snapshot / Riproduzione**

### **Visualizzazione live**

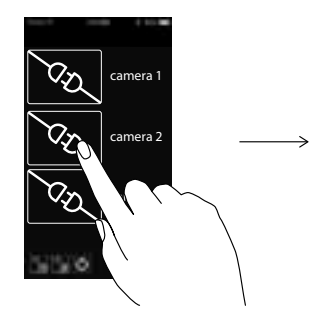

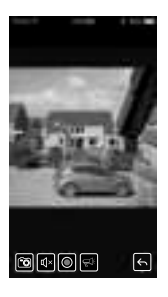

### **Snapshot**

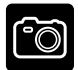

Toccare per catturare le immagini sullo schermo.

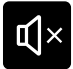

Toccare per attivare/disattivare il volume in modalità Visualizzazione Live.

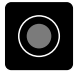

Toccare per registrare un video nella scheda di memoria del dispositivo.

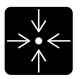

Toccare per impostare o tornare a un punto preimpostato.

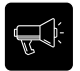

Tenere premuta l'icona per parlare in entrambe le direzioni (Push-to-Talk).

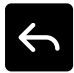

Toccare per tornare alla pagina principale.

### **Regolazione toni immagine**.

In base ai vari tipi di ambiente, se necessario, seguire questa procedura per regolare le tonalità di colore (freddo/caldo) dell'immagine.

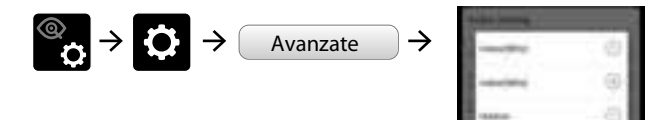

## **Riproduzione**

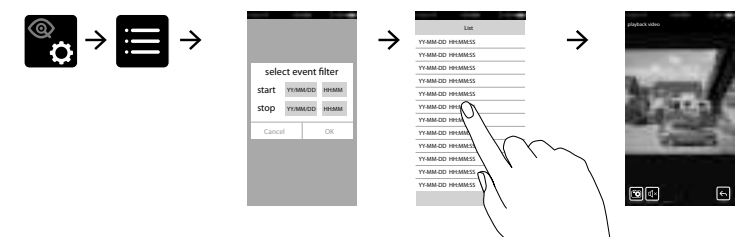

**P**

 $\mathbf{C}$ 

- Toccare l'icona delle impostazioni della videocamera e poi quella dell'elenco eventi.
- Selezionare l'intervallo di tempo per visualizzare l'elenco eventi.
- Toccare il nome del file che si desidera riprodurre nell'elenco.

# **Télécharger**

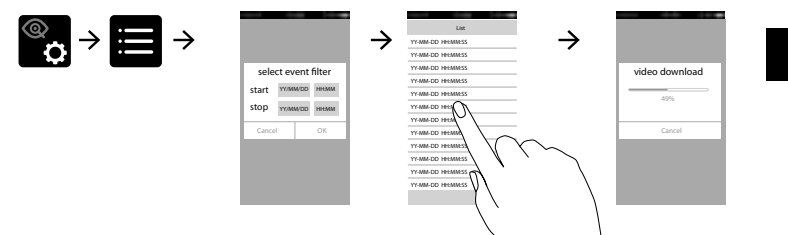

- Toccare l'icona delle impostazioni della videocamera e poi quella dell'elenco eventi.
- Selezionare l'intervallo di tempo per visualizzare l'elenco eventi.
- Tenere premuto il video per scaricare il file sul dispositivo mobile.

Per una riproduzione migliore, per gli utenti **Android**: utilizzare l'app **MX player** (software di decodificazione).

Н

È un'app gratuita scaricabile da Google Play. Per gli utenti **iOS**: utilizzare l'app **Oplayer Lite**. È un'app gratuita scaricabile dall'App store.

## **Panoramica e Inclinazione (ED-CA-03)**

• Nella Visualizzazione Live, regolare la direzione della videocamera facendo scorrere il dito.

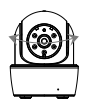

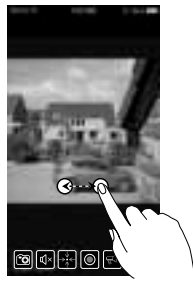

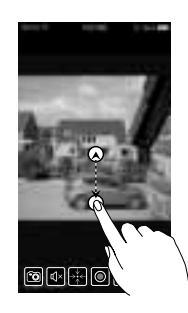

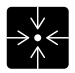

Toccare per impostare o tornare a un punto preimpostato.

# **Configurazione predefinita in fabbrica**

Tenere premuto il tasto Reset sul cavo di alimentazione per 5 secondi per avviare il processo di ripristino. Il sistema ripristina così le impostazioni di fabbrica e si potrà avviare la configurazione Wi-Fi.

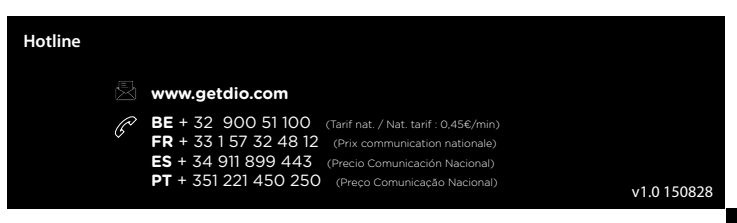

## **Setup the camera**

## **1. App download.**

Download the APP from APP Store/Google Play. APP name:is l'App Store ou Google Play.

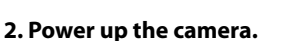

### Plug in power adapter.  **do NOT plug in Ethernet cable !**

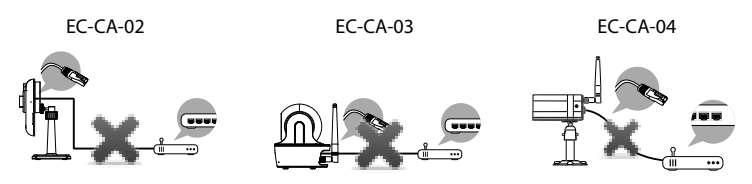

When GREEDN LED starts a repeat cycle of one long flash followed by 3 short flashes, the camera is ready for Direct Wireless Connection. Normally it takes less than 1 minute.

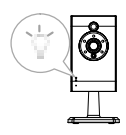

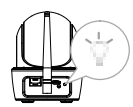

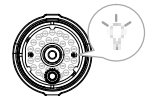

## **3a. Direct Wireless Connection.**

- Go to the Wi-Fi setting on your mobile device.
- Choose the Wi-Fi router with prefix of HD-xxxxxx (xxxxxx=Camera ID numbers).
- Enter the default password 12345678 and save the settings.
- From the APP, tap the «ADD Camera»  $\bigotimes$  and then «search» icon.

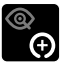

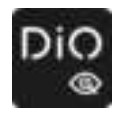

The camera ID will show up. Enter the default password 123456 and save the settings. When the Green LED long flashes once followed by 2 short flashes, it means the direct wireless connection is success fully established. You'll see the camera view right now. Please go on to Step 4.

### **3b. Connection via Ethernet cable.**

- Connect your mobile device to your home router. Connect camera to your home wifi router using Ethernet cable then power on the camera
- Camera will take 40 seconds to connect to router, when done, Green LED will stay ON.
- From the APP, tap the "Search" button to locate the camera. Enter the default password123456.
- Then save the settings.

EC-CA-02 EC-CA-03 EC-CA-04

#### **Note :**

Camera ID (DID) is a set of alphanumberic characters that you can find on camera body. Please secure the Camera ID somewhere safe when you complete the settings.

#### **4. Wi-Fi Setting**

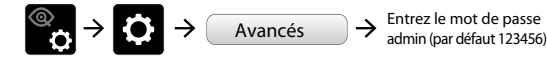

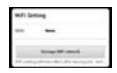

 $\mathbf{C}$ 

**Liv**

Choisissez le bon routeur Wi-Fi pour votre réseau local.

- Camera will offline for around 40 seconds to reboot for Wifi connection. When camera connects to wifi router correctly, Green LED will stay ON
- Go to the Wi-Fi setting on your mobile device again, make sure the wifi router you are connecting to is the same as the camera's wifi router. If not, manually assign to it.
- BE sure to choose your local home Wi-Fi router of your local network in the ADVANCED SETTING.
- The system will begin to count down and reboot the system. The camera view will show on screen again after Wi-Fi setting has been updated.

#### **Note :**

- 1. Wi-Fi setting may fail if you leave the ethernet cable connected. Please remove the cable after settings have been completed.
- 2. The camera will only accept SSID composed with English alphabet characters and arebic numbers, non-English and special characters (!@#\$%, etc) will not be accepted.

 If camera fails to connect to the assigned Wi-Fi router, you need to redo setting again by using a pin object to hold down [Reset] for 5 seconds to reset the camera. LED will start fast flash. When fast flash stopped and restore to steady ON or a repeat cycle of one long flash followed by 2 short onces, repeat Step2.

# **Camera installation**

ED-CA-02 ED-CA-03 ED-CA-04

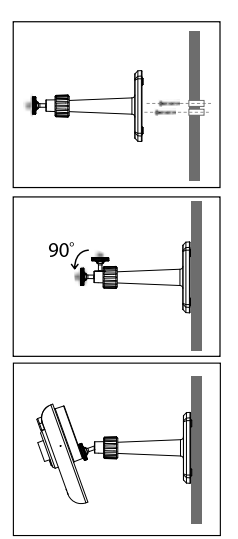

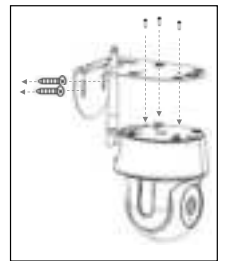

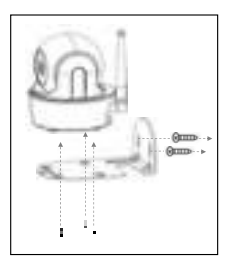

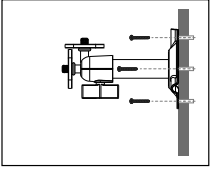

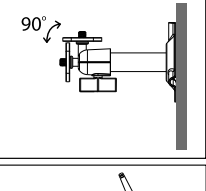

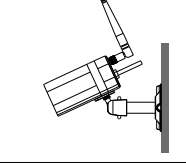

# **Live view / Snapshot / Playback**

**Live view** 

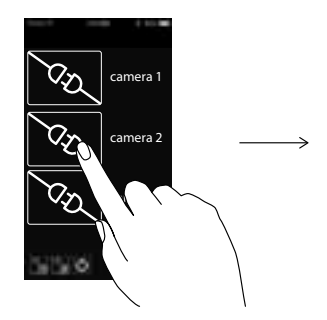

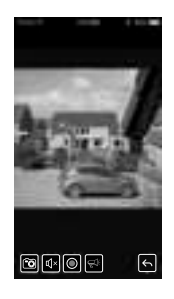

### **Snapshot**

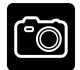

Tap to capture screen images.

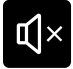

Tap to turn on/off the volume in Live View mode.

**P**

**Do**

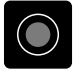

Tap to record video in device memory card.

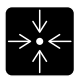

Tap to set or return preset point.

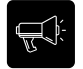

Tap and hold the icon to talk in both direction (Push to Talk).

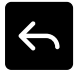

Tap to return to the main page.

### **Image Tone Adjustment**

Due to different types of environment, when necessary, please follow the steps descripted here to adjust the color tone (warm vs. cool) of the image.

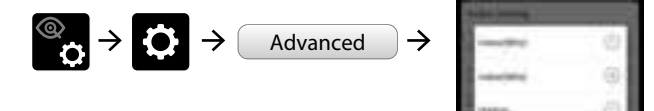

# **Playback**

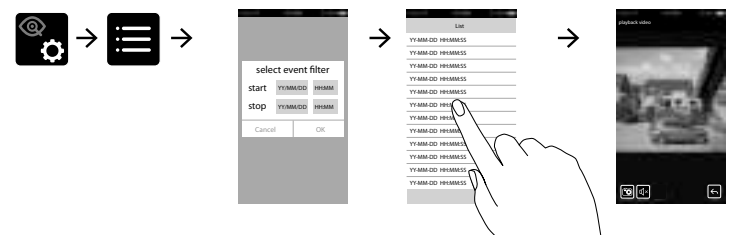

- Tap the Camera Setting and then the Event List icon.
- Select the time interval for the event list.
- Tap the file that you want to playback from the list.

## **Download**

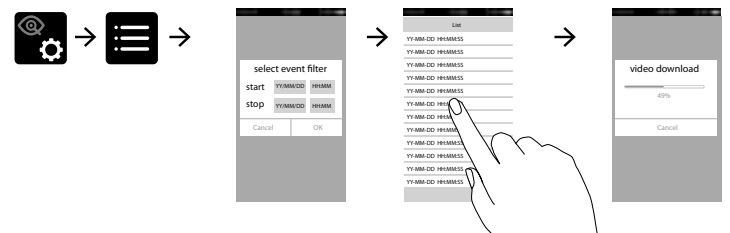

- Tap the Camera Setting and then the Event List icon.
- Select the time interval for the event list.
- Long press the video clip to download the file onto your mobile device.

For better palyback performance, **Android** user: use **MX player** app (software decoder) to playback.  $\mathbf{d}$ It is a free app on Google Play. **iOS** user: use **Oplayer Lite** app to playback. It is a free app on Appstore..

## **Pan & Tilt (ED-CA-03)**

• In the Live View, control camera direction via finger swipe.

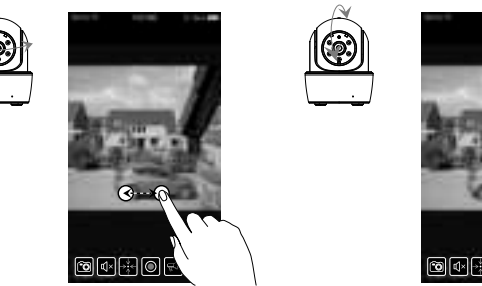

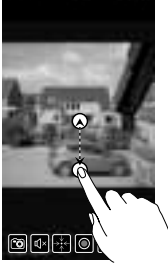

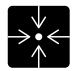

Tap to set or return preset point.

## **Factory default setting**

Press and hold the reset button on the power cable for 5 seconds and the system will start the reset process. The system will restore to factory default and you may start the Wi-Fi setup.

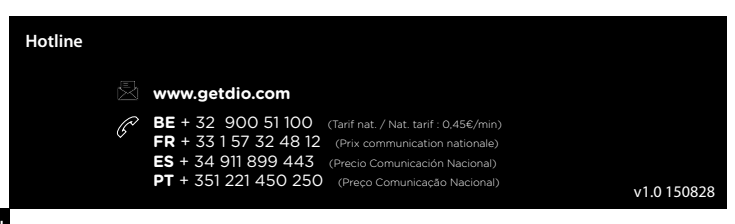

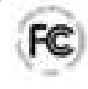

Déclaration de conformité à la réglementation de la FCC : Cet appareil est conforme à la section 15 de la réglementation de la FCC. Le fonctionnement est soumis aux deux conditions suivantes : (1) cet appareil ne doit pas provoquer d'interférences nuisibles et (2) il doit supporter toute interférence reçue, y compris celles qui peuvent perturber le fonctionnement.

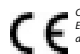

CHACON déclare que les appareils ED-CA-02, ED-CA-03, ED-CA-04 est conforme aux exigences essentielles et aux autres dispositions pertinentes de la directive 1999/5/CE:

EN61000-3-2:2006+A2:2009; EN61000-3-3:2013 EN55022:2010; EN55024:2010; EN301 489-1 V1.9.2; EN301 489-17 V2.2.1 ; ETSI EN300 328 V1.8.1 EN 60950-1:2006+A11:2009+A1:2010+A12:2011+A2:2013 EN300 328 V1.8.1 (2012-06)

Si la caméra ne fonctionne plus ou ne peut plus être réparée, elle doit être éliminée conformément aux réglementations en vigueur. Élimination des piles et des accumulateurs usagés :

Vous êtes légalement tenu de rapporter les piles et les accumulateurs usagés (en vertu du décret relatifs aux piles et aux accumulateurs). L'élimination des piles et accumulateurs usagés dans les déchets ménagers est interdite ! Les piles/accumulateurs contenant des substances dangereuses sont identifiés par un symbole sur le côté. Ces symboles indiquent qu'il est interdit d'éliminer ces piles/accumulateurs dans les déchets ménagers. Les abréviations des métaux lourds concernés sont les suivantes : Cd = cadmium, Hg = mercure, Pb = plomb. Vous pouvez rapporter les piles et les accumulateurs usagés aux points de collecte désignés de votre localité ou dans tous les magasins qui vendent des piles ou des accumulateurs. En suivant ces instructions, vous respectez vos obligations légales et contribuez à la protection de notre environnement !

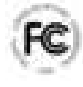

FCC-verklaring: Dit apparaat voldoet aan deel 15 van de FCC-voorschriften. Voor het gebruik moet worden voldaan aan twee voorwaarden: (1) dit apparaat veroorzaakt geen schadelijke interferentie en (2) dit apparaat accepteert alle interferentie die het ontvangt, inclusief interferentie die kan leiden tot een ongewenste werking.

CHACON verklaart dat het apparaat ED-CA-02, ED-CA-03, ED-CA-04 voldoet aan de essentiële eisen en alle andere relevante bepalingen van de richtlijn 1999/5/EG. EN61000-3-2:2006+A2:2009; EN61000-3-3:2013 EN55022:2010; EN55024:2010; EN301 489-1 V1.9.2; EN301 489-17 V2.2.1 ; ETSI EN300 328 V1.8.1 EN 60950-1:2006+A11:2009+A1:2010+A12:2011+A2:2013 EN300 328 V1.8.1 (2012-06)

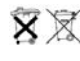

Als het camerasysteem niet langer functioneert of niet meer kan worden gerepareerd, moet het volgens de geldende wetgeving worden verwijderd. Verwijderen van lege batterijen/accu's:

De wet (batterijverordening) schrijft voor dat alle lege batterijen en accu's moeten worden ingeleverd. Het weggooien van lege batterijen/accu's bij het gewone huishoudelijke afval is verboden! Batterijen/accu's die gevaarlijke stoffen bevatten zijn op de zijkant voorzien van symbolen. Deze symbolen geven aan dat het verboden is deze batterijen/accu's bij het huishoudelijke afval te gooien. De afkortingen van de respectieve zware metalen zijn: Cd = cadmium, Hg = kwik, Pb = lood. U kunt gebruikte batterijen en accu's, die niet langer kunnen worden opgeladen, bij de daarvoor bestemde inzamelpunten in uw gemeente, winkel of andere verkooppunten van batterijen inleveren. Door deze instructies na te leven voldoet u aan de wettelijke vereisten en draagt u bij aan de bescherming van het milieu!

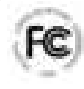

Declaración de conformidad FCC: Este dispositivo cumple con la Parte 15 de la normativa de la FCC de Estados Unidos. El funcionamiento está sujeto a las dos condiciones siguientes: (1) este dispositivo no debería causar interferencias nocivas y (2) este dispositivo debe aceptar cualquier interferencia recibida, incluidas aquellas que puedan causar un funcionamiento no deseado. CHACON declara que el aparato ED-CA-02, ED-CA-03, ED-CA-04 cumple con las exigencias esenciales y el resto de disposiciones pertinentes de la directiva 1999/5/CE:EN61000-3-2:2006+A2:2009; EN61000-3-3:2013 EN55022:2010; EN55024:2010; EN301 489-1 V1.9.2;

EN301 489-17 V2.2.1 ; ETSI EN300 328 V1.8.1 EN 60950-1:2006+A11:2009+A1:2010+A12:2011+A2:2013 EN300 328 V1.8.1 (2012-06)

Si el sistema de la cámara ya no funcionara o no pudiera ser reparado, deberá desecharse de conformidad con la normativa vigente. Eliminación de baterías/acumuladores usados:

La ley (reglamento sobre baterías) obliga a devolver todas las baterías y todos los acumuladores usados. Eliminar las baterías o los acumuladores usados junto con los residuos domésticos está terminantemente prohibido. Las baterías o los acumuladores que contienen sustancias peligrosas están identificados con los símbolos pertinentes en el lateral. Estos símbolos indican que está prohibido desechar estas baterías o estos acumuladores junto con los residuos domésticos. Las abreviaturas de los metales pesados correspondientes son: Cd= cadmio, Hg= mercurio, Pb= acumuladores junto comos residuos domesticos. Las dorevidaras de los metales pesdaos correspondientes son: ca= caumio, rig= mercuno, ri<br>plomo. Es posible devolver las baterías y los acumuladores usados que ya no pueden vol este efecto en su localidad, en puntos de distribución o en cualquier otro lugar donde se vendan baterías o acumuladores. La observancia de estas<br>instrucciones le permitirá cumplir con los requisitos legales y contribuir c

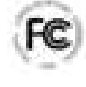

Declaração de conformidade FCC: Este dispositivo está em conformidade com a Parte 15 das regras da FCC. O funcionamento está sujeito às duas condições seguintes: (1) este dispositivo não pode causar interferências nocivas e (2) este dispositivo tem de aceitar quaisquer interferências recebidas, incluindo interferências que possam causar um funcionamento indesejado.

A CHACON declara que o aparelho ED-CA-02, ED-CA-03, ED-CA-04 está em conformidade com as exigências essenciais e as outras disposições pertinentes da diretiva 1999/5/CE:

EN61000-3-2:2006+A2:2009; EN61000-3-3:2013 EN55022:2010; EN55024:2010; EN301 489-1 V1.9.2; EN301 489-17 V2.2.1 ; ETSI EN300 328 V1.8.1 EN 60950-1:2006+A11:2009+A1:2010+A12:2011+A2:2013 EN300 328 V1.8.1 (2012-06)

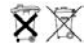

Se o sistema de câmaras deixar de funcionar ou não tiver reparação, tem de ser eliminado de acordo com as regulamentações legais válidas. Eliminação de baterias/acumuladores usados:

Por lei, é obrigado a devolver todas as baterias e acumuladores usados. A eliminação de baterias/acumuladores usados com o lixo doméstico é proibida! As baterias/acumuladores que contêm substâncias perigosas estão marcados com os símbolos na parte lateral. Estes símbolos indicam que é proibido eliminar estas baterias/acumuladores juntamente com o lixo doméstico. As abreviaturas para os respetivos metais pesados são: Cd= cádmio, Hg= mercúrio, Pb= chumbo. Pode devolver as baterias e acumuladores usados que já não podem ser carregados nos pontos de recolha designados na sua comunidade, lojas ou em qualquer local que venda baterias ou acumuladores. Cumprir estas instruções irá permitir corresponder aos requisitos legais e contribuir para a proteção do nosso ambiente!

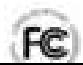

( F

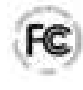

Dichiarazione di conformità FCC: Questo dispositivo è conforme alla Parte 15 delle norme FCC. Il funzionamento dipende dalle due seguenti condizioni: (1) questo dispositivo non può causare interferenze pericolose e (2) questo dispositivo deve accettare ogni interferenza ricevuta, incluse le interferenze che possono causare un funzionamento indesiderato.

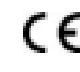

CHACON dichiara che il dispositivo ED-CA-02, ED-CA-03, ED-CA-04 è conforme ai requisiti essenziali e alle altre disposizioni applicabili della direttiva 1999/5/CE: EN61000-3-2:2006+A2:2009; EN61000-3-3:2013 EN55022:2010; EN55024:2010; EN301 489-1 V1.9.2; EN301 489-17 V2.2.1 ; ETSI EN300 328 V1.8.1 EN 60950-1:2006+A11:2009+A1:2010+A12:2011+A2:2013 EN300 328 V1.8.1 (2012-06)

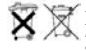

Se l'impianto della videocamera non funziona più o non può più essere riparato, deve essere smaltito in base alle normative vigenti Smaltimento di batterie/accumulatori esausti:

La legge (ordinanza sulle batterie) prevede di rendere tutte le batterie e gli accumulatori esausti. È vietato smaltire le batterie/accumulatori con i rifiuti domestici! Le batterie e gli accumulatori che contengono sostanze pericolose sono contrassegnati con dei simboli sul lato. Tali simboli indicano il divieto di smaltire le batterie e gli accumulatori con i rifiuti domestici. Abbreviazioni dei metalli pesanti: Cd=cadmio, Hg=mercurio, Pb=piombo. È possibile rendere le batterie e gli accumulatori esausti presso i punti di raccolta presenti sul territorio, negozi o in qualsiasi altro luogo in cui tali prodotti vengono venduti. Seguendo queste istruzioni, opererete nel pieno rispetto della legge e darete il vostro contributo alla salvaguardia dell'ambiente!

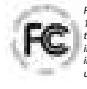

FCC Compliance Statement: This device complies with Part 15 of the FCC rules. Operation is subjected to the following two conditions: (1)this device may not cause harmful interference, and (2) this device must accept any interferencereceived, including interference that may cause undesired operation.

CHACON declares that the ED-CA-02, ED-CA-03, ED-CA-04 device is compliant with the essential requirements and other relevant provisions of Directive 1999/5/EC: EN61000-3-2:2006+A2:2009; EN61000-3-3:2013 EN55022:2010; EN55024:2010; EN301 489-1 V1.9.2; EN301 489-17 V2.2.1 ; ETSI EN300 328 V1.8.1 EN 60950-1:2006+A11:2009+A1:2010+A12:2011+A2:2013 EN300 328 V1.8.1 (2012-06)

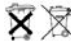

If the camera system no longer functions or can no longer be repaired, it must be disposed of according to the valid statutory regulations. Disposal of spent batteries/accumulators:

You are required by law (Battery Ordinance) to return all spent batteries and accumulators. Disposing of spent batteries/accumulators with common household waste is prohibited! Batteries/accumulators that contain hazardous substances are marked with the symbols on the side. These symbols indicate that it is prohibited to dispose of these batteries/accumulators in the household waste. The abbreviations for the respective heavy metals are: Cd=cadmium, Hg=mercury, Pb=lead. You can return spent batteries and accumulators that can no longer be charged to the designated collection points in your community, outlets or wherever batteries or accumulators are sold. Following these instructions will allow you to fulfill the legal requirements and contribute to the protection of our environment!

> Wavre, Belgium, 28/08/2015 Brice Dessain, Marketing Manager

### www.getdio.com

T